# **Vejledning til brug af MiljøGIS ved ansøgning til Drikkevandspulje 2 – tilskud til sløjfning af ubenyttede brønde og boringer til indvinding af grundvand herunder brønde og boringer der ikke er sløjfet korrekt**

#### August 2023

Denne vejledning beskriver, hvordan der tegnes kort til brug for ansøgning om tilskud fra Drikkevandspulje 2 til sløjfning af ubenyttede brønde og boringer til indvinding af grundvand, herunder brønde og boringer, der ikke er sløjfet korrekt.

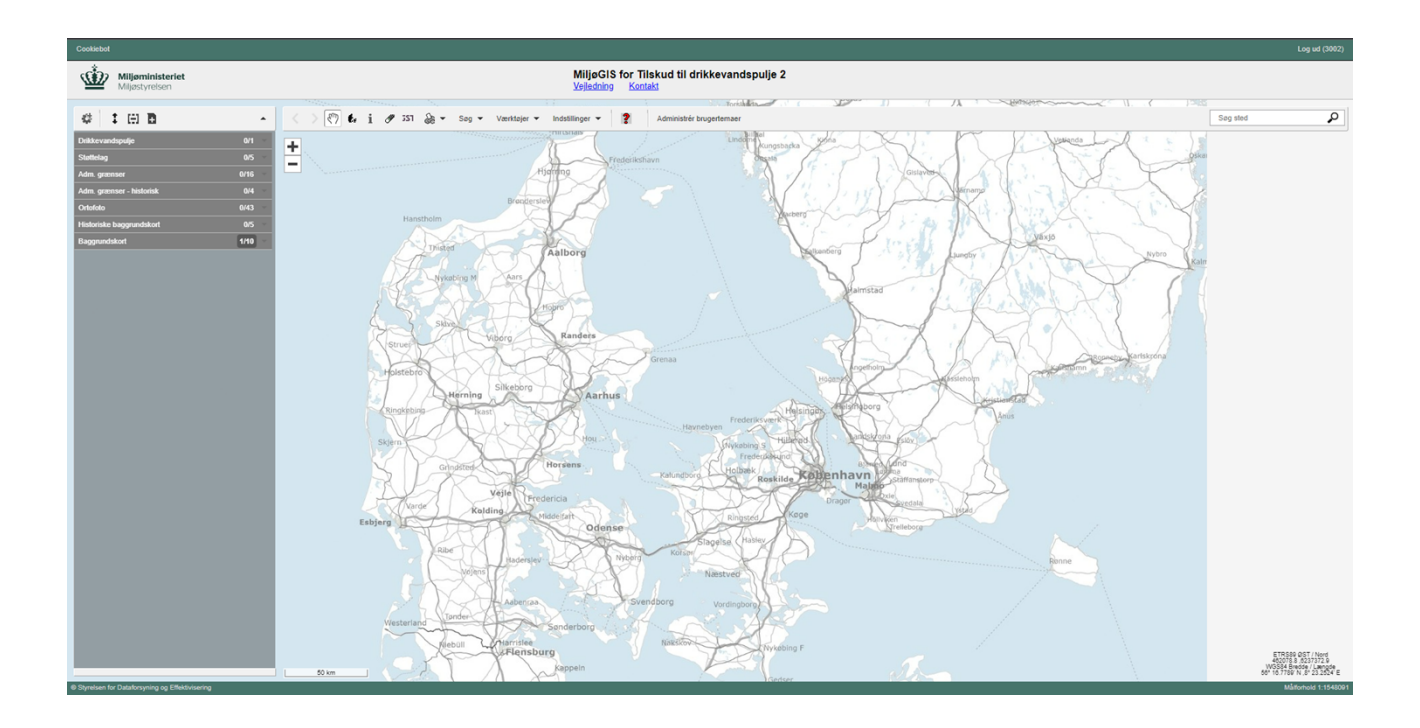

## Indhold

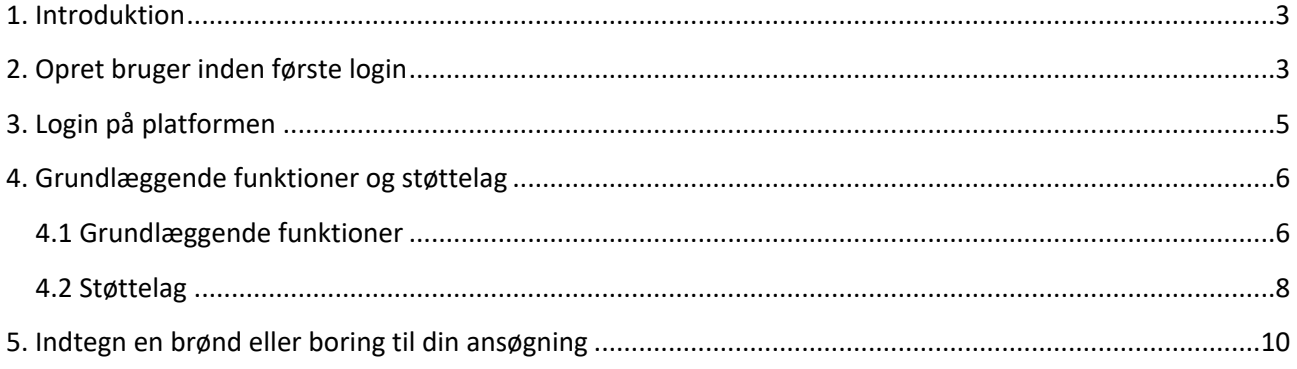

### <span id="page-2-0"></span>1. Introduktion

Som ansøger af Drikkevandspulje 2 skal du i MiljøGIS indtegne den eller de ubenyttede brønde/boringer du søger om tilskud til at sløjfe. Efter indtegning af den eller de brønde/boringer du ønsker at søge om tilskud til sløjfning af, skal der dannes et pdf-kort, der viser det ansøgte.

Nedenstående vejledning gennemgår, hvorledes man indtegner en eller flere brønde/boringer i MiljøGIS og danner det nødvendige PDF-kort, som skal bruges ved ansøgning af Drikkevandspulje 2. Ligeledes gennemgås det hvordan man ved hjælp af støttelagene kan finde informationer om indvindingsopland til almene vandforsyninger og områder med særlige drikkevandsinteresser, hvilket også skal anvendes i ansøgningen.

Vejledningen er gældende for browserne Microsoft Edge og Google Chrome.

Spørgsmål vedrørende denne vejledning kan rettes til [tilskud-natur@mst.dk.](mailto:tilskud-natur@mst.dk)

MiljøGIS for Drikkevandspulje 2 kan tilgås her:

<https://miljoegis3.mim.dk/spatialmap?profile=drikkevandspulje2>

### <span id="page-2-1"></span>2. Opret bruger inden første login

For at du kan indtegne din ansøgning i MiljøGIS og danne pdf-kort til ansøgningen, skal du først oprette dig som bruger i MiljøGIS. Hvis du allerede har en bruger til MiljøGIS til drikkevandspuljen eller tilskudsordningerne for Skovtilskud (Privat urørt skov, Sammenhængende arealer og Læhegn & småbeplantninger), skal du blot logge ind med din eksisterende brugeradgang.

En bruger til Drikkevandspulje 2 er personlig, hvilket vil sige at det kun er dig og Miljøstyrelsen der kan se den, selvom du er en del af en organisation, der har flere brugere oprettet i systemet.

Du opretter dig som bruger i MiljøGIS ved at tilgå MiljøGIS for Drikkevandspulje 1 og trykke på "Registrér":

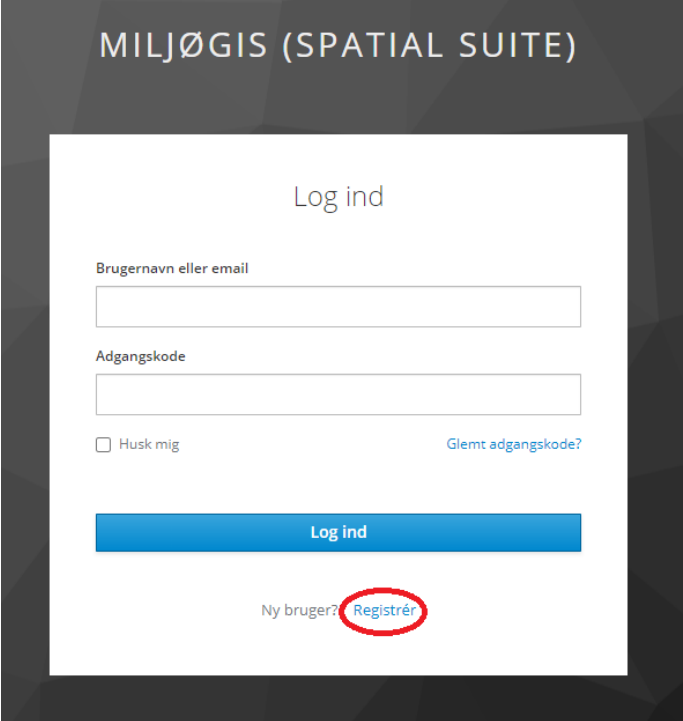

Udfyld de informationer, der efterspørges på oprettelsessiden og tryk "Registrér":

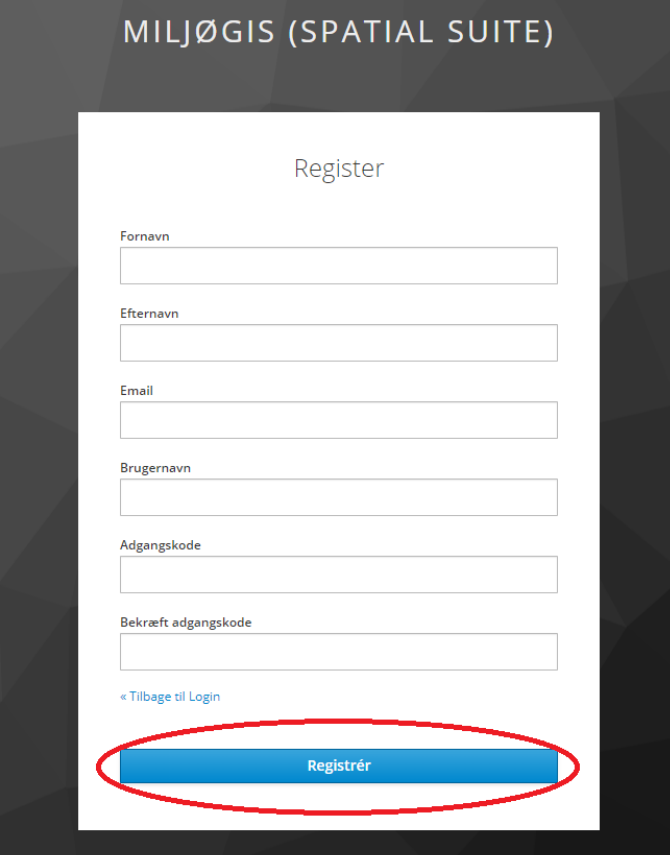

Du vil nu blive sendt en bekræftelsesmail. Bekræft oprettelsen af brugerkonto med linket i mailen. Linket udløber inden 5 minutter. Hvis du ikke modtager en bekræftelsesmail kan du tjekke om mailen er havnet i spam eller klikke på link på bekræftelsessiden, for at gensende mailen:

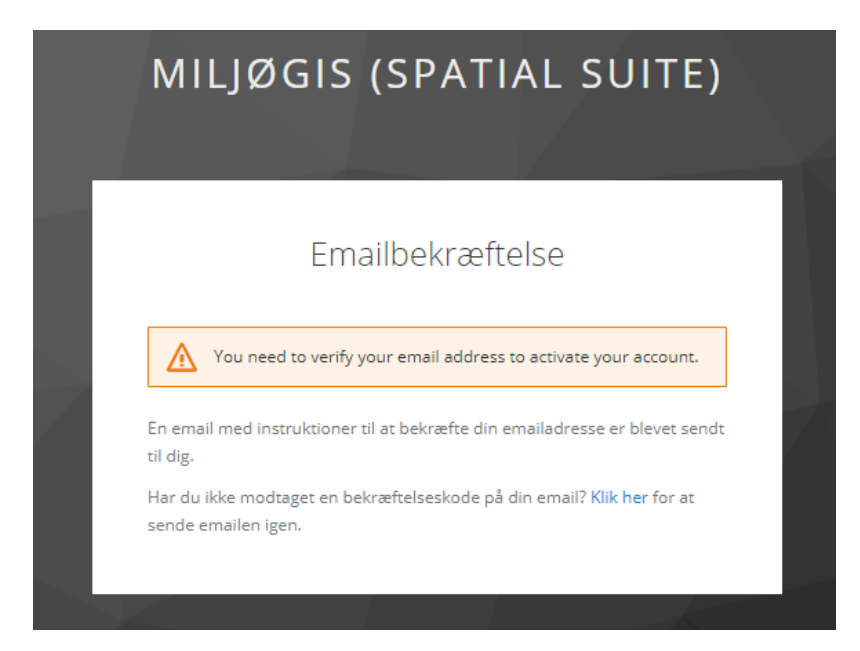

### <span id="page-4-0"></span>3. Login på platformen

Når du har oprettet dig som bruger eller hvis du allerede har en bruger til MiljøGIS, tilgår du igen MiljøGIS til drikkevandspulje 2 ([https://miljoegis3.mim.dk/spatialmap?profile=drikkevandspulje2\)](https://miljoegis3.mim.dk/spatialmap?profile=drikkevandspulje2). Indtast dit brugernavn og adgangskode og tryk på "Log ind":

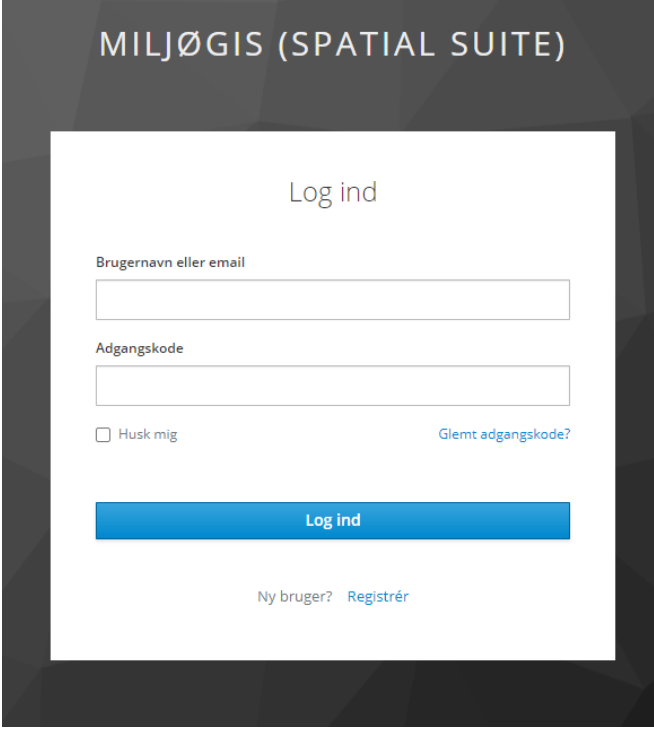

Du vil herefter få adgang til MiljøGIS til drikkevandspulje 2:

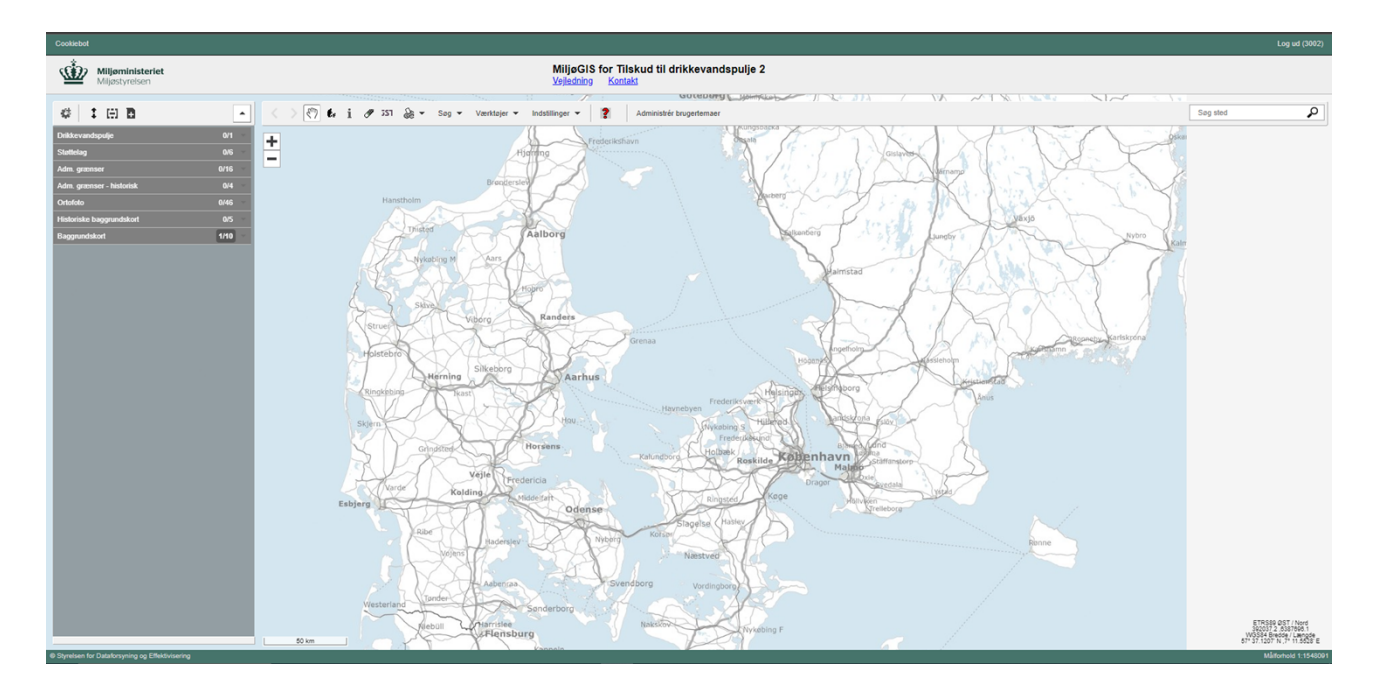

#### <span id="page-5-0"></span>4. Grundlæggende funktioner og støttelag

Forud for indtegning af et område kan det være gavnligt at kende til en række funktioner i MiljøGIS.

#### <span id="page-5-1"></span>4.1 Grundlæggende funktioner

For at lokalisere det kortudsnit, hvor du gerne vil indtegne området, kan du benytte zoom-funktionen og trække i kortet.

Zoom ind og ud funktionen ser således ud:

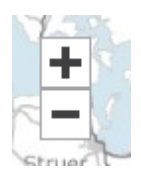

For at trække i kortet skal din musemarkør være en hånd. Er musemarkøren ikke en hånd, tryk da på hånden i øverste værktøjsbjælke:

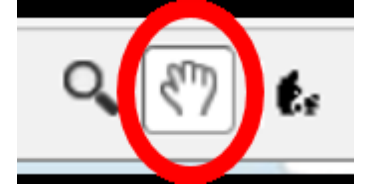

Herudover kan det i nogle tilfælde være en fordel at ændre til luftfoto eller andre kort over Danmark, når man indtegner sit område. Ønskes dette, kan man ændre baggrundskort således:

Tryk på pil ned ud for "Baggrundskort" i menuen til venstre:

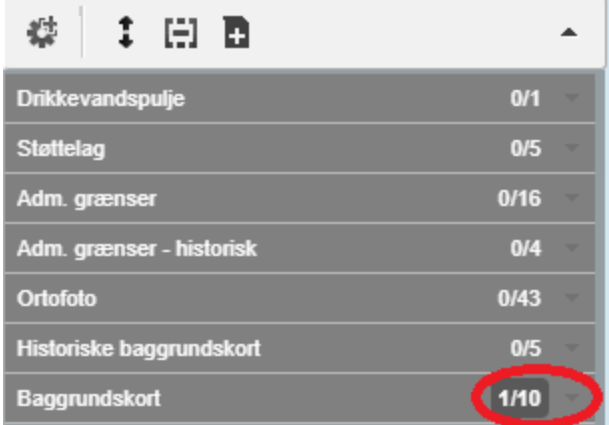

Tryk nu på tænd/sluk knappen ud for det baggrundskort du ønsker, f.eks "GeoDanmark ortofoto (DAF)" som viser luftfoto af Danmark:

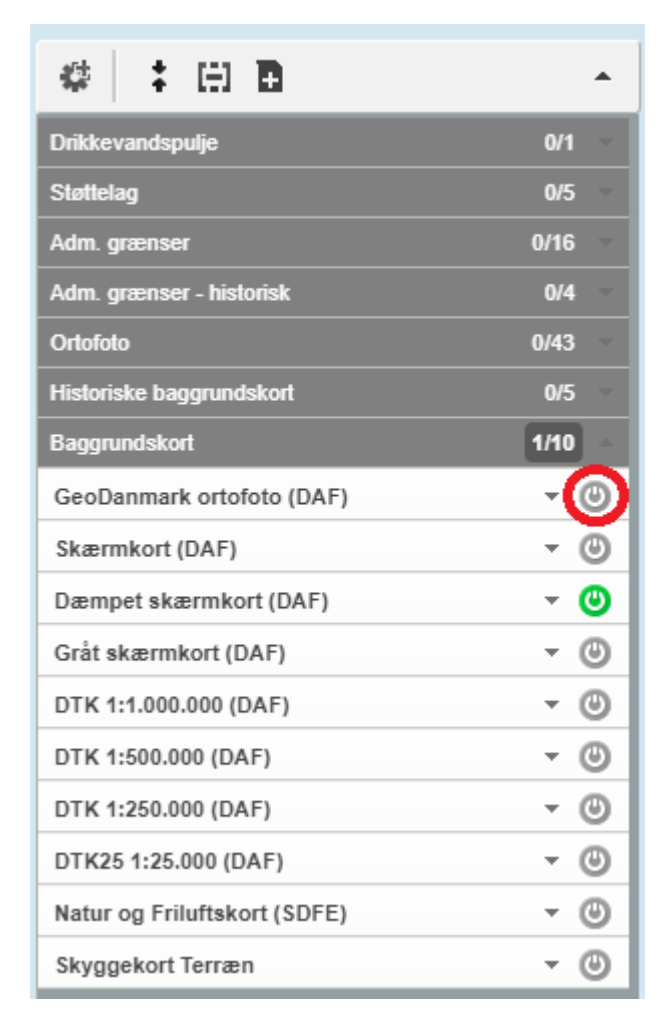

Når tænd/sluk knappen er grøn, er det den baggrund, der vises på danmarkskortet.

#### <span id="page-7-0"></span>4.2 Støttelag

I forbindelse med indsendelse af din ansøgning i det digitale ansøgningsskema skal du angive om den eller de ansøgte brønde/boringer er beliggende inden for et "*indvindingsopland til en almen vandforsyning"* eller inden for et "*område med særlige drikkevandsinteresser"*. Oplysninger herom er bl.a. at finde i støttelagene i MiljøGIS.

Du finder dem ved at trykke på den lille pil ud for "Støttelag":

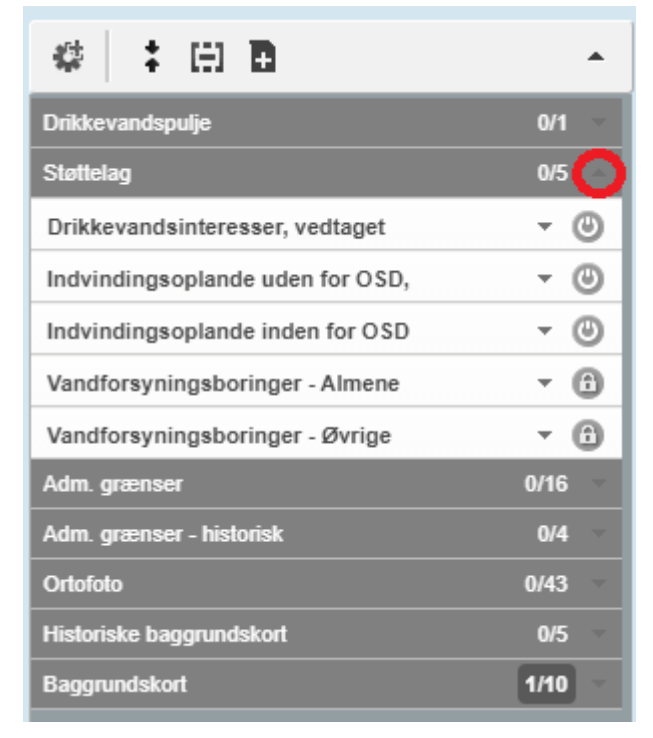

Herefter kan du tænde og slukke for det støttelag du vil have vist ved at trykke på "tænd"-knappen. Derudover kan du få mere information om det enkelte støttelag ved at trykke på pilen ud for det:

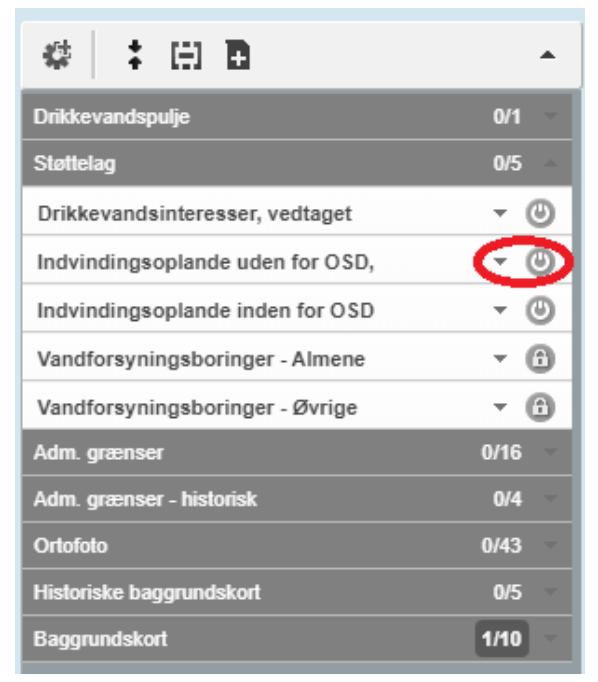

Vises et støttelag med en lille hængelås i stedet for "tænd"-knappen, betyder det at oplysninger i støttelaget først vises, når du zoomer længere ind på kortet.

Støttelaget "*Drikkevandsinteresser, vedtaget*" viser drikkevandsinteresser udpeget i bekendtgørelse om udpegning af drikkevandsressourcer. "*Område med særlige drikkevandsinteresser*" vises med azurblå i kortudsnittet nedenfor:

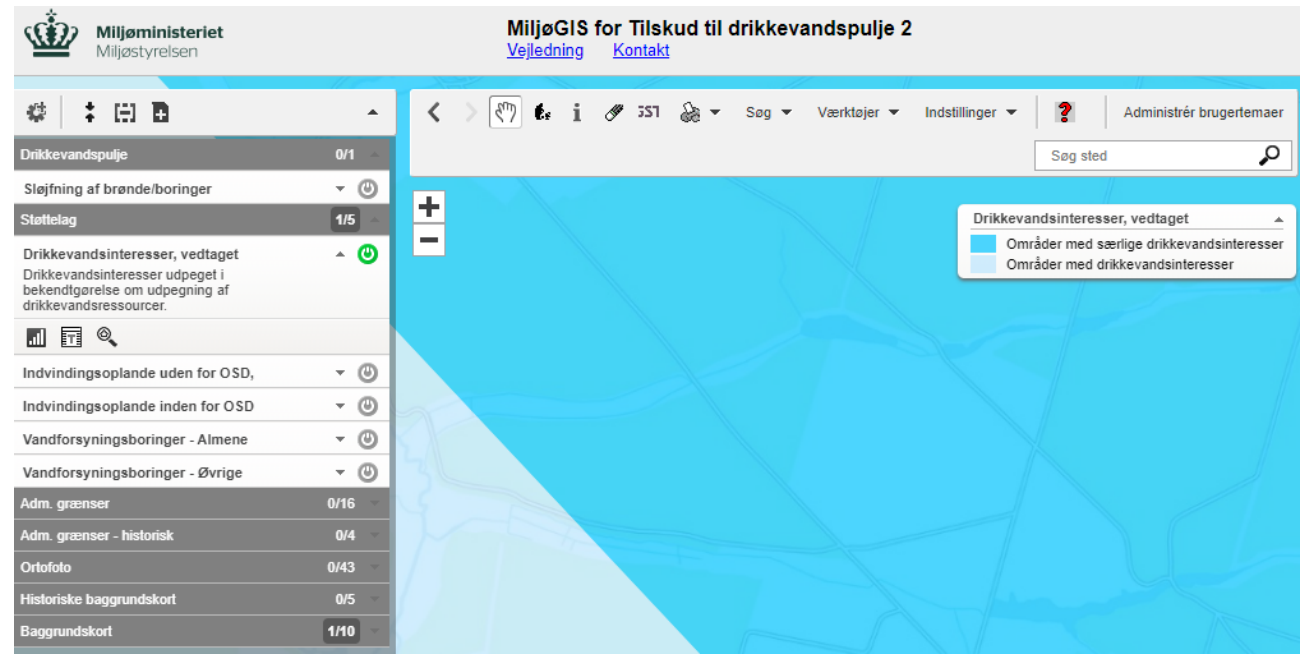

Støttelagene "*Indvindingsoplande uden for OSD, vedtaget*" og " *Indvindingsoplande inden for OSD, vedtaget*" viser indvindingsoplande til almene vandforsyninger. I kortudsnittet nedenfor viser legenden, hvordan de to lag ser ud i kortet:

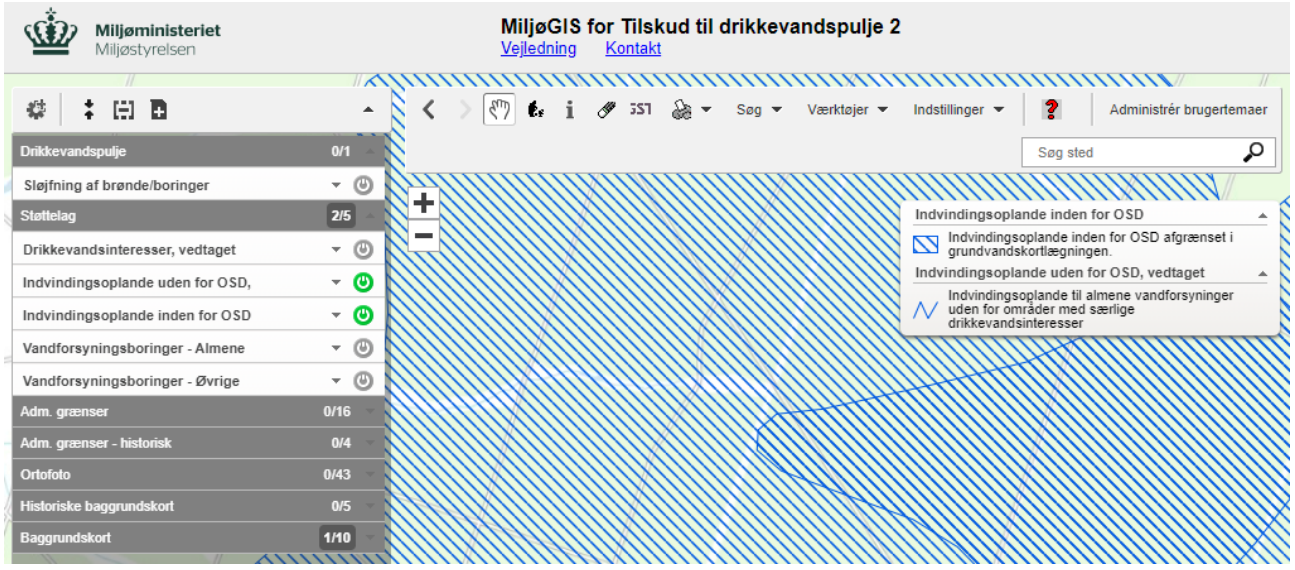

Støttelagene "*Vandforsyningsboringer – Almene*" og "*Vandforsyningsboringer – Øvrige*" viser relevante boringstyper fra GEUS' jupiterdatabase. Se lagbeskrivelsen i MiljøGIS for yderligere beskrivelse og definitioner. Til boringerne i jupiterdatabasen er knyttet et løbenummer (DGU nummer), som med fordel kan angives i ansøgningen. På kortudsnittet nedenfor vises 4 boringer og tilhørende DGU-numre med blå prikker:

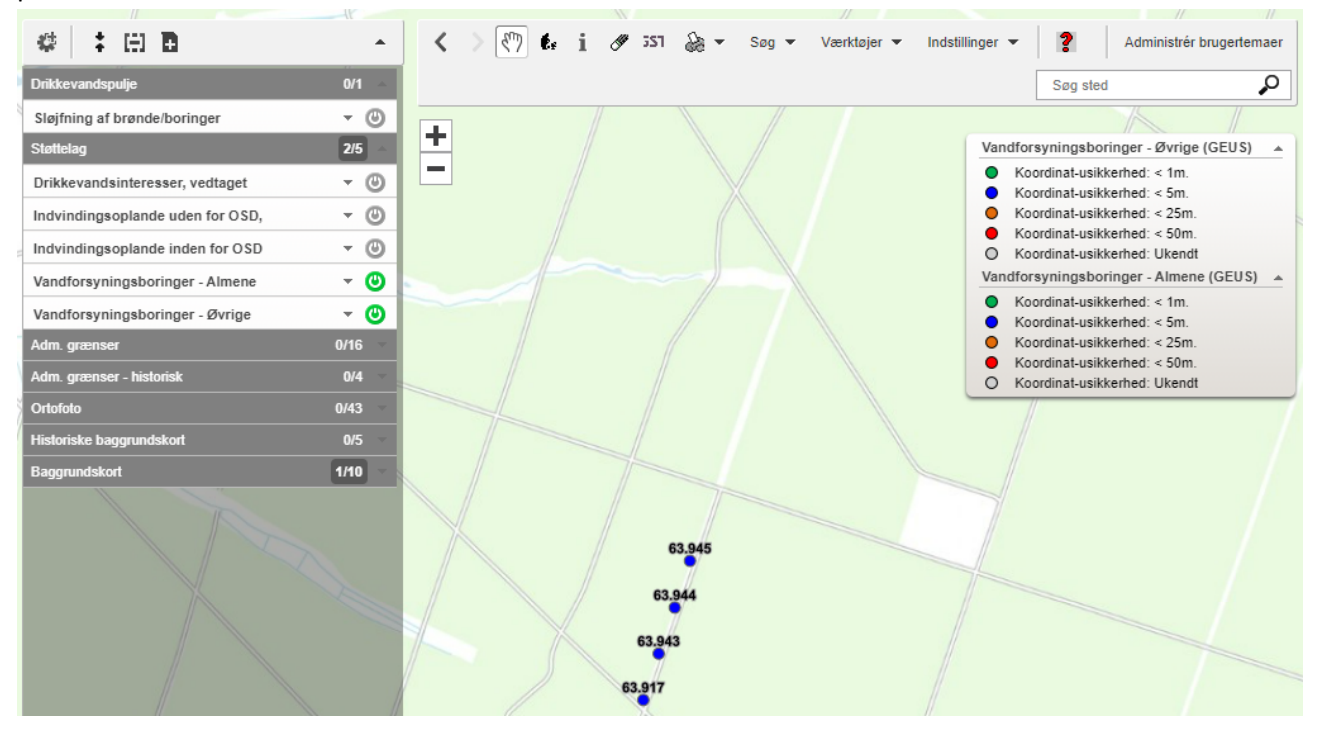

Det kan være en god idé at tænde støttelagene i forbindelse med indtegning af brønd(e)/boring(er) til ansøgningen, idet de kan hjælpe med at identificere, hvorvidt en ansøgt brønd eller boring lever op til kriterierne for at være tilskudsberettiget, ligesom det i ansøgningen skal angives om de ansøgte brønde/boringer er beliggende inden for *Område for særlige drikkevandsinteresser* eller *Indvindingsoplande til almene vandforsyninger*.

#### <span id="page-9-0"></span>5. Indtegn en brønd eller boring til din ansøgning

Når det ønskede kortudsnit er lokaliseret, og det ønskede baggrundskort samt eventuelle støttelag er valgt, er du klar til at indtegne den eller de brønde/boringer du ønsker at søge om tilskud til sløjfning til.

Hvis din ansøgning indeholder flere brønde/boringer skal de indtegnes enkeltvis som beskrevet nedenfor, da der skal knyttes en række oplysninger til hvert enkelt indtegnet punkt. Du kan derfor kun indtegne ét punkt af gangen.

Når du skal indtegne en brønd eller boring til din ansøgning skal du, i menuen til venstre, trykke på pil ned på temagruppen "*Drikkevandspulje*":

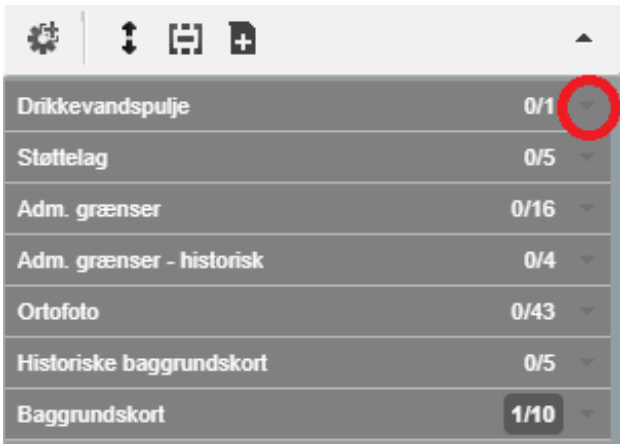

Tryk på pil ned ud for "Sløjfning af brønde/boringer":

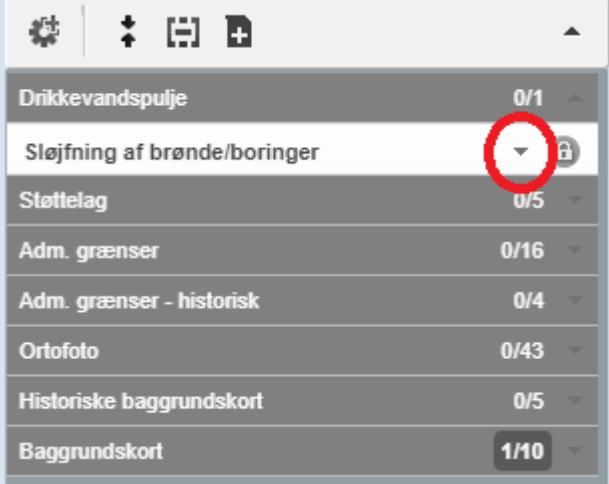

Tryk på blyant-ikonet (hvis musemarkøren holdes stille over ikonet vises teksten "Rediger tema"):

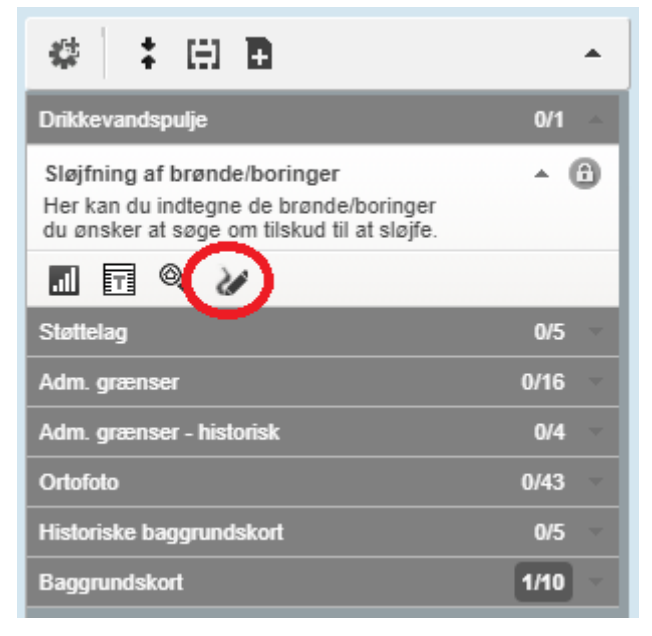

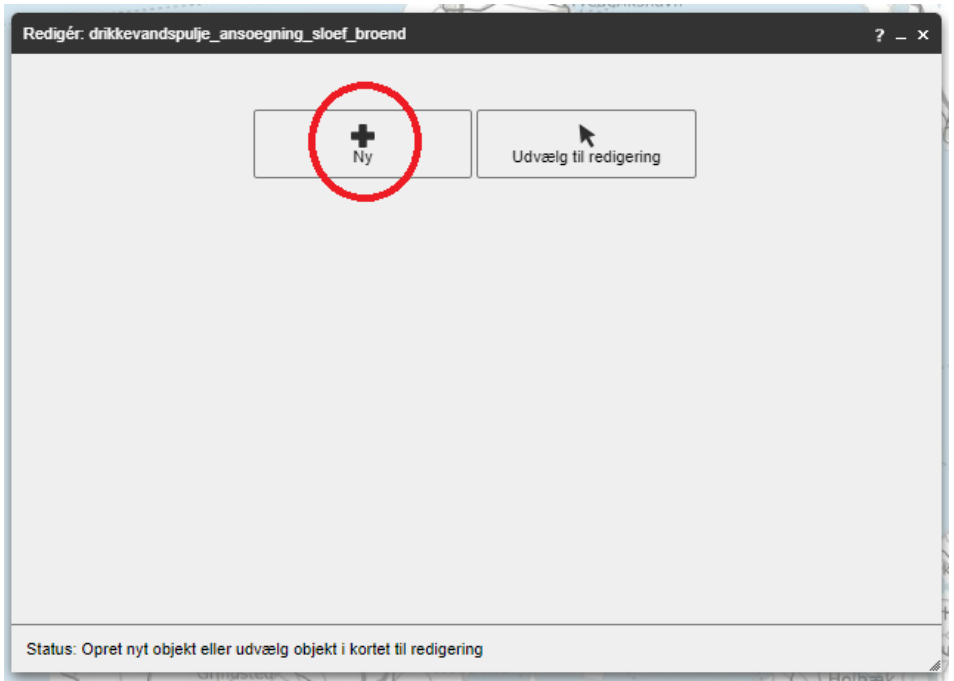

Tryk på knappen "Ny" i det redigeringsvindue der nu vises:

For at tegne en brønd eller boring i kortet skal funktionen "Tegn et punkt" først være valgt. Tryk derfor på knappen som er highlightet herunder, hvis den ikke allerede er valgt (holdes musemarkøren stille over knappen fremkommer teksten "Tegn et punkt (1)":

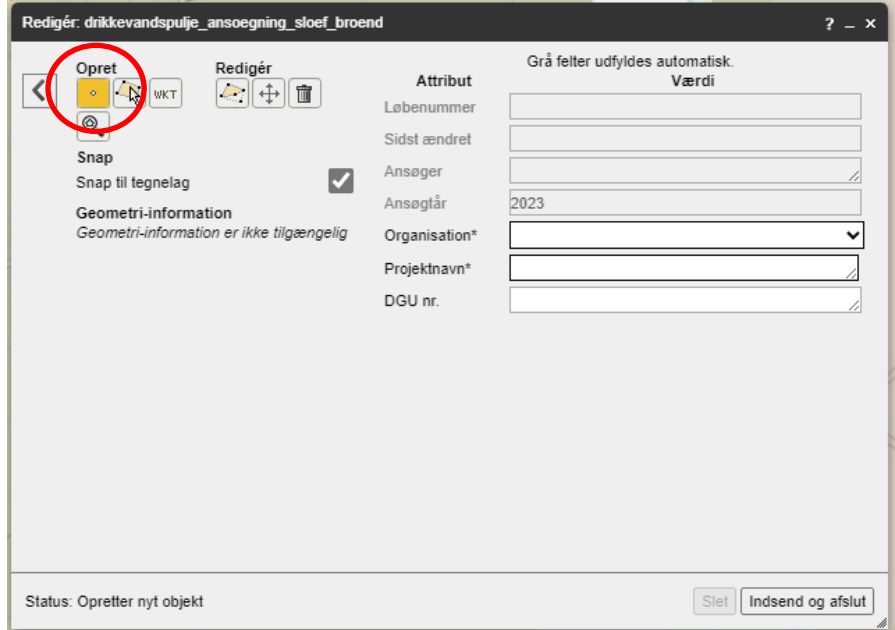

Indtegn brønd eller boring i kortet ved at trykke på kortet. Når du har placeret dit punkt i kortet vises det med en blå cirkel:

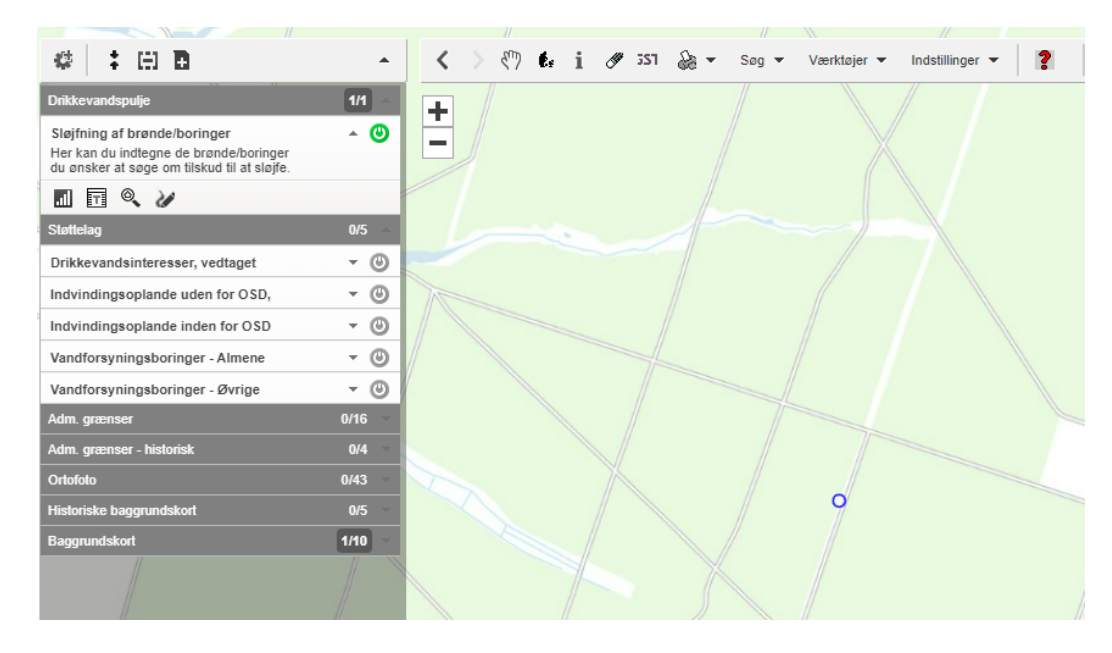

Ønsker du at flytte dit indtegnede punkt, trykkes på knappen som er markeret herunder (holdes musemarkøren stille over kappen fremkommer teksten "Flyt geometri"). Herefter kan du flytte dit indtegnede punkt, ved at trække det rundt i kortet:

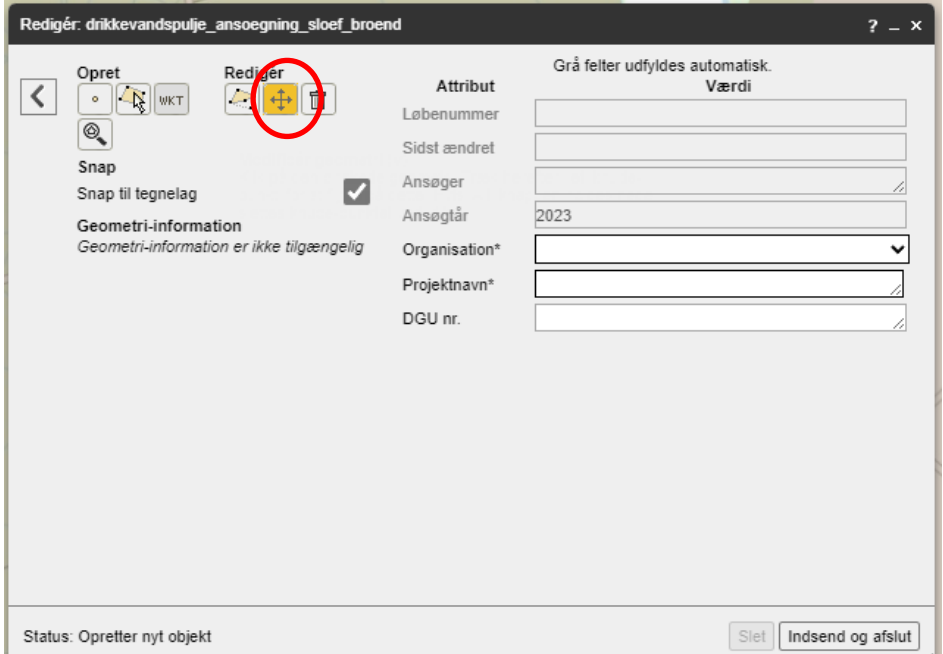

Når punktet er indtegnet som ønsket, angives organisationstype, projektnavn og evt. DGU nr., hvis dette haves (resten udfyldes automatisk):

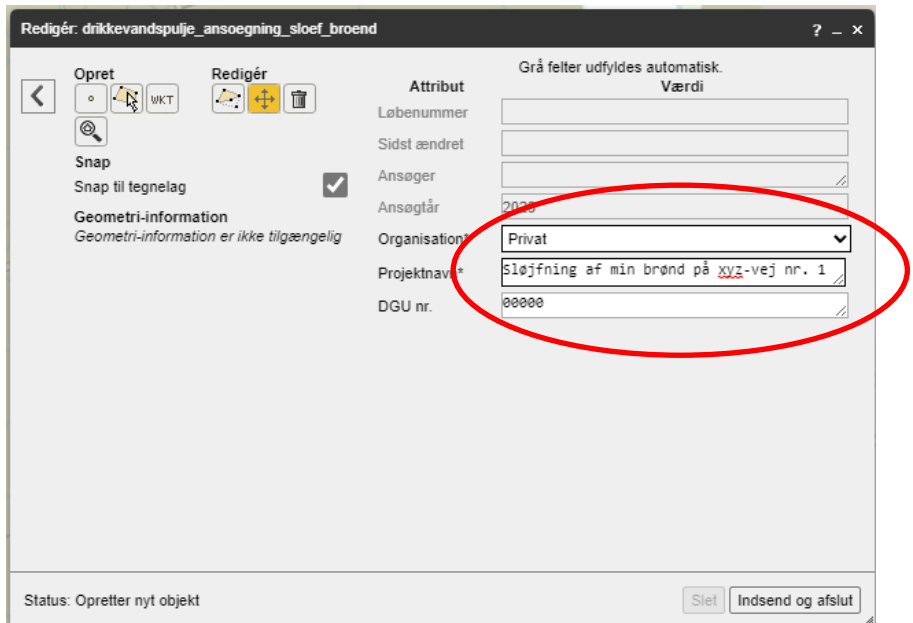

Herefter trykkes på "indsend og afslut" hvorefter punktet gemmes i MiljøGIS:

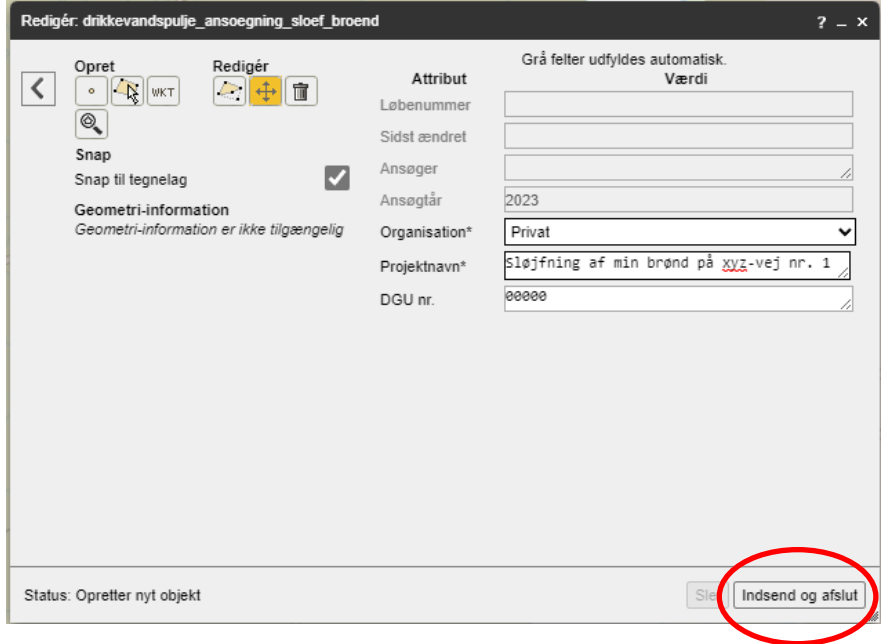

Den indtegnede brønd/boring er nu indsendt til MiljøGIS og gemt på din brugers profil. Hvis du vil søge om tilskud til sløjfning af flere brønde og boringer, skal du starte forfra og indtegne de øvrige boringer ved at

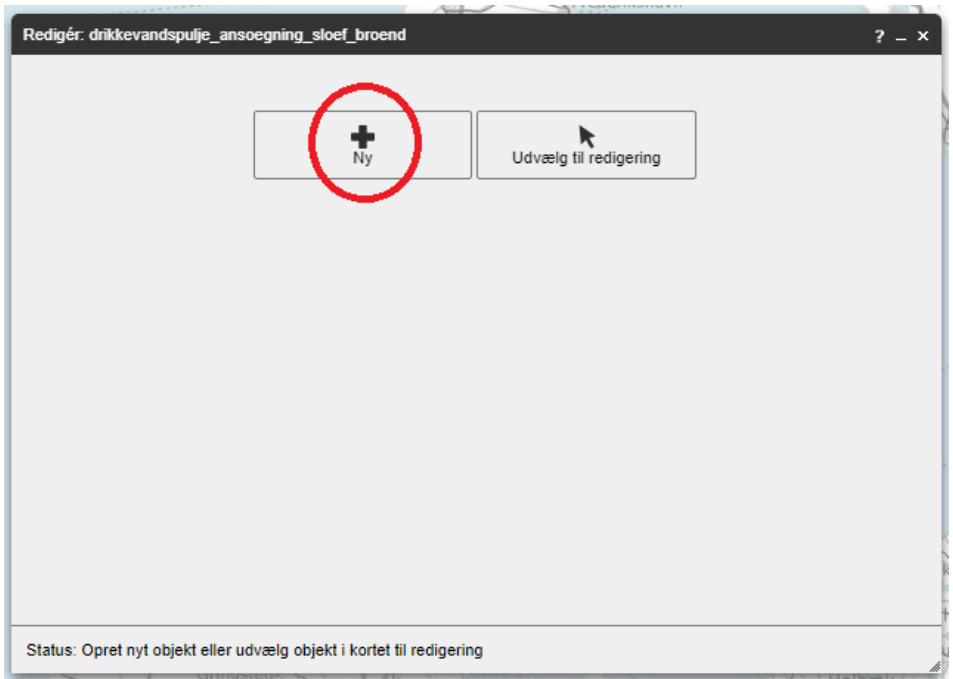

trykke på "Ny" i det vindue der åbnes efter du har trykket "Indsend og afslut".

Når du har indtegnet den eller de brønde/boringer du ønsker at inkludere i din ansøgning, og du har trykket "Indsend og afslut" på dem alle, kan du gå tilbage til din ansøgning og indsende denne.